# **Portal Server**

The web portal at **<http://myakitio.com>** provides a free proxy service for your network drive. You can login through the web portal and access your device, no matter if you are at home, in the office or onthe-road.

As an alternative, you could also use third-party DDNS providers like **<https://www.noip.com/remote-access>** or **<https://dyn.com/dns/>**, which provide both free and paid services to manage dynamic DNS.

### **myakitio.com**

This service is provided for free to all Akitio users. The web portal allows you to easily login to your device, no matter if you are at home or want to connect to the device remotely. The default registration name is the **MAC address** of your network drive. You can also register your own name, to make it easier to remember. If your registration was successful, you can use either the MAC address or your registered name to login or enter the name directly into the URL field like this [http://myname.myakitio.com.](http://myname.myakitio.com)

> **The web portal at myakitio.com has been discontinued as of August 31, 2019.** We therefore recommend disabling the Portal Service under myakitio.com. To access your device on the local network (LAN), please enter the IP address of your device directly into the URL field of your web browser. For remote access, please use one of the Dynamic DNS services like [noip.com](#page-2-0) or [DynDNS.com](#page-3-0) instead.

> The default connection for the web portal uses **TCP port 9000**. On your network router, make sure that this port is not blocked by the firewall.

If your network router supports UPnP port mapping and the UPnP service is enabled, set **Port Forwarding** to **Auto Detect** and it will automatically map the required ports to your network drive. If there is a conflict with the default port 10080, you can manually set another port and the information will be updated on the web portal as well. If automatic UPnP port mapping does not work as expected or your router does not support it, deselect **Auto Detect** and set up port forwarding on the router manually. Redirect incoming traffic on port 10080 to port 80 on your network drive.

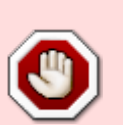

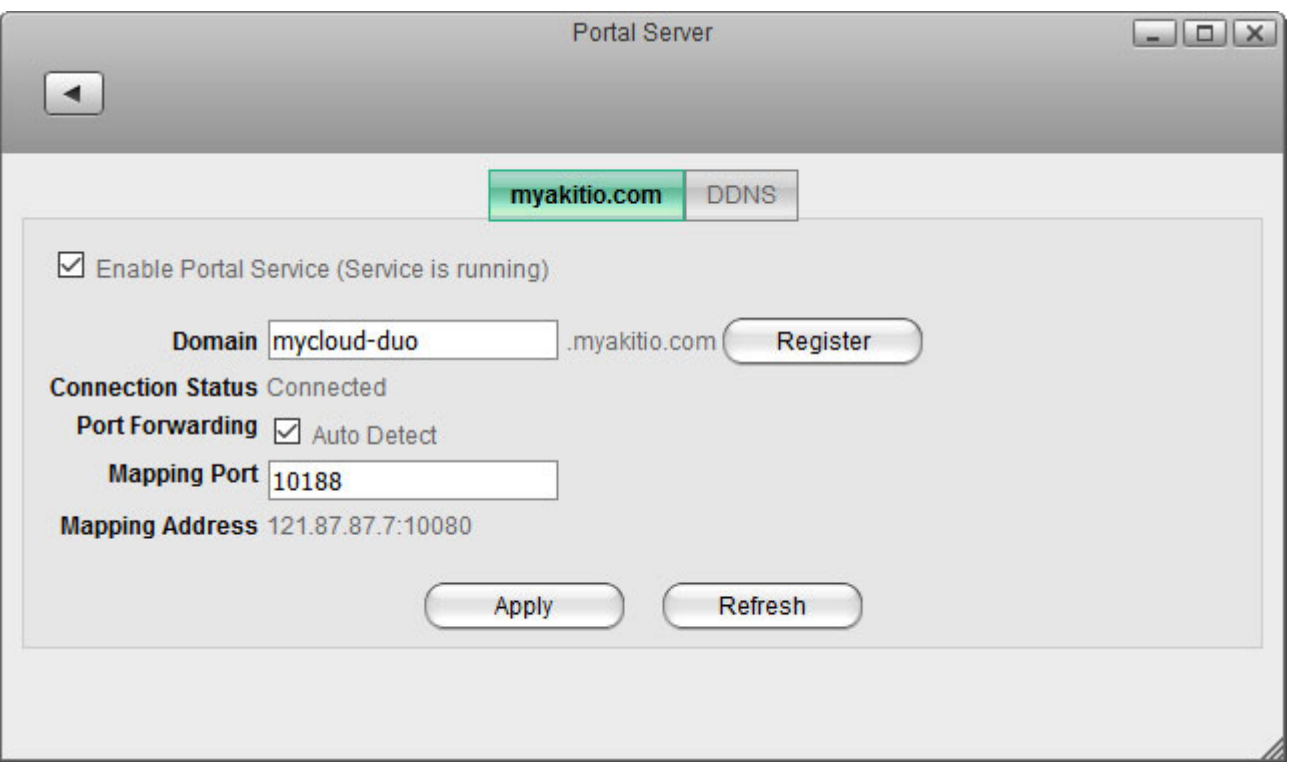

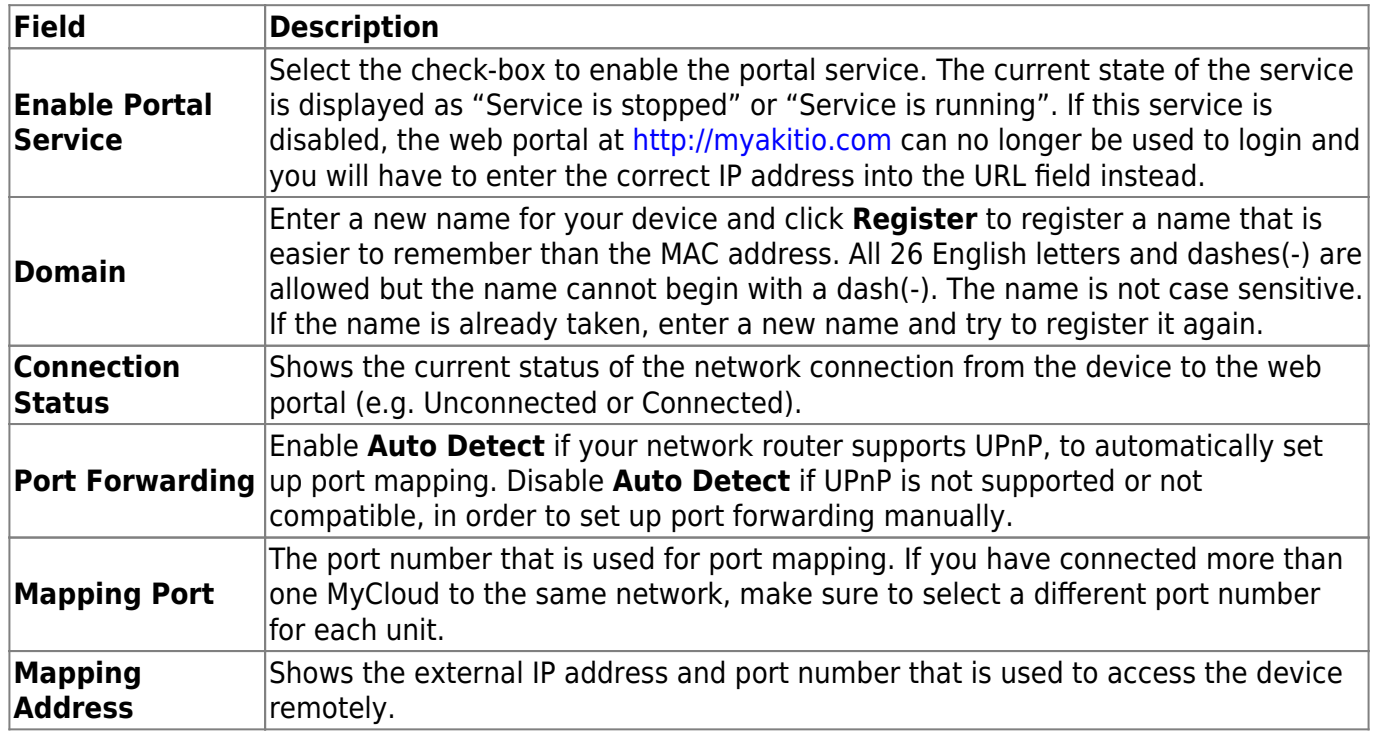

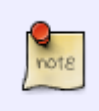

Your network drive is already registered under its MAC address and you can use the web portal as soon as you connect the device to the internet. You only need to register it again if you would like to create a name that is easier to remember.

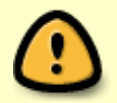

If you change the registration name, you must logout and then login again with the new name.

MyAkitio Wiki - http://wiki.myakitio.com/

### **Network Setup**

#### **Recommended Setup**

- 1. On your network router, if supported, make sure the UPnP service is enabled.
- 2. On your network drive, enable **Auto Detect**.
- 3. In most cases, this is already the default setup and you can login without having to change anything.

#### **Alternative Setup**

- 1. If UPnP is not supported on your network router or the recommended setup does not work, set up port forwarding manually.
- 2. On your network router, if not needed, disable the UPnP service.
- 3. On your network drive, disable **Auto Detect**.
- 4. Note the port number under "Mapping Port" (e.g. 10080).
- 5. On your network router, setup port forwarding to allow incoming traffic on port 10080 (see previous step) and redirect it to port 80 on your network drive. See<http://portforward.com> if you don't know how to set up your router.

#### **Troubleshooting**

- 1. If automatic port mapping fails, set up port forwarding manually. Redirect incoming traffic on port 10080 to port 80 on your network drive.
- 2. If remote login fails and port forwarding was not successful, on your router, add the IP address of your network drive to the DMZ zone.
- 3. If there is a conflict with the default port 10080 or this port is blocked on the network you are trying to connect from, change it to another port number.
- 4. If you see that after the login, the URL still shows the device name or MAC address instead of the internal or external IP address, apply the settings for the portal server once more. If necessary, change the port number for the mapping port to another number.
- 5. If the "Connection Status" shows **Unconnected**, login to your network router and make sure that the TCP port 9000 is not blocked by the firewall.

### <span id="page-2-0"></span>**noip.com**

At no-ip, you can sign up for a free account to manage your dynamic DNS or you can choose from one of the enhanced and paid services to access your device remotely.

For more information, see <https://www.noip.com/remote-access>.

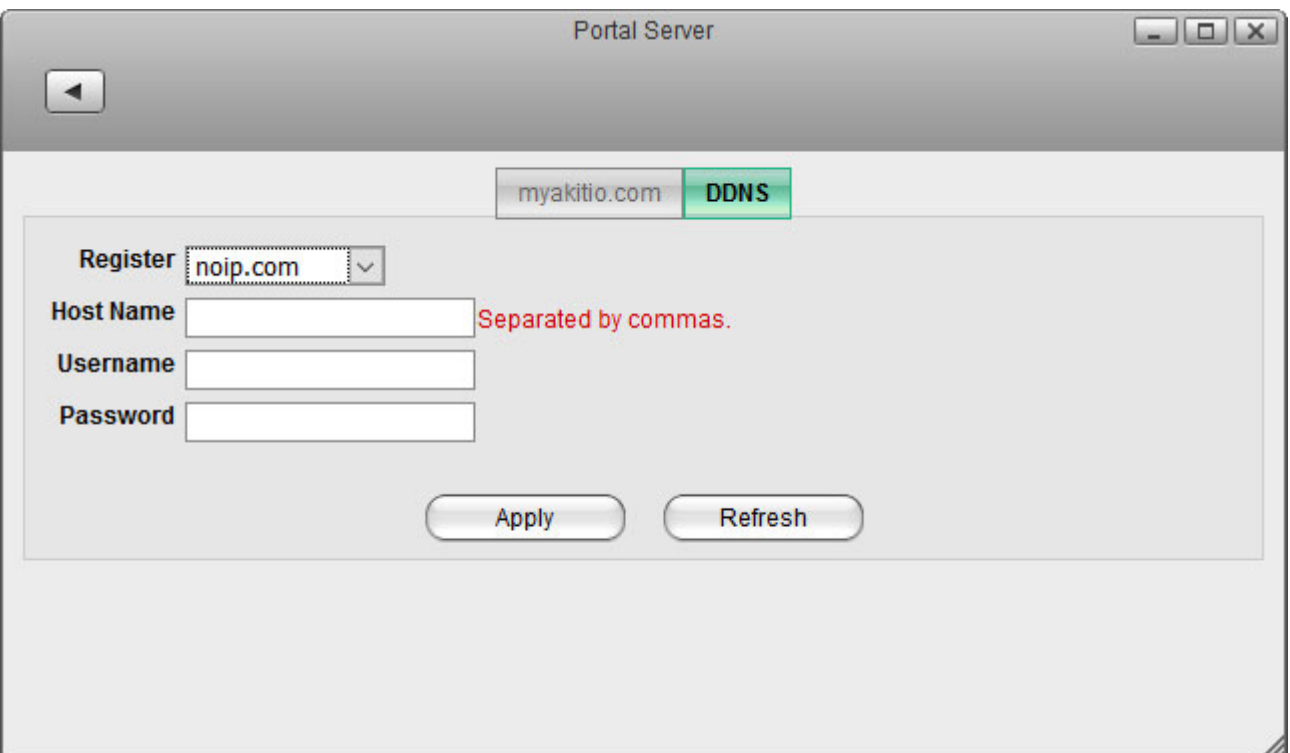

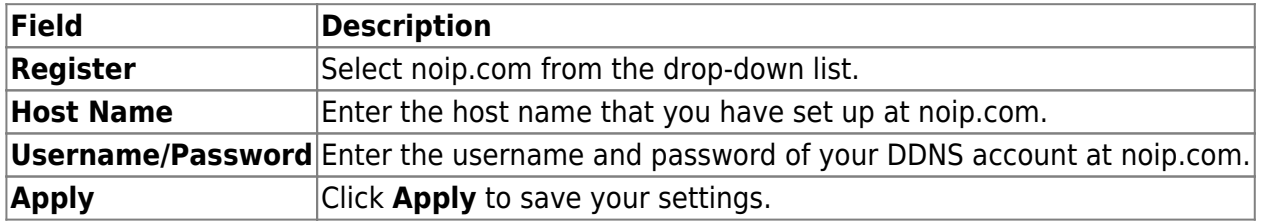

For more detailed instructions about how to setup remote access with a free account at noip.com, please see [Support > How To Articles and Tutorials](http://wiki.myakitio.com/howto#how_to_remotely_access_the_device_without_using_the_web_portal_at_myakitiocom).

## <span id="page-3-0"></span>**DynDNS.com**

Dynamic DNS is a paid service that provides the capability for networked devices using the Internet Protocol Suite to notify a Domain Name System (DNS) name server to change, in real time, the active DNS configuration of its configured hostname, IP address or other information.

Fore more information, see <https://dyn.com/dns/>.

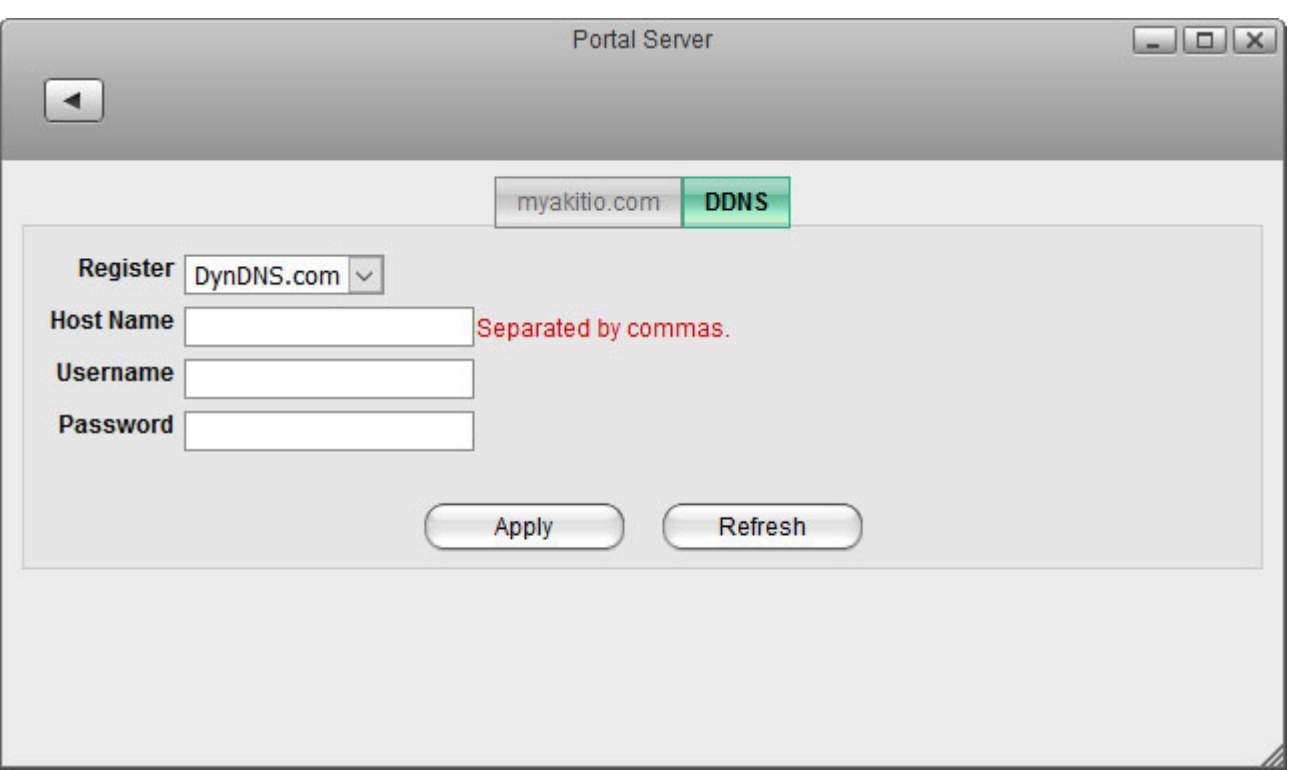

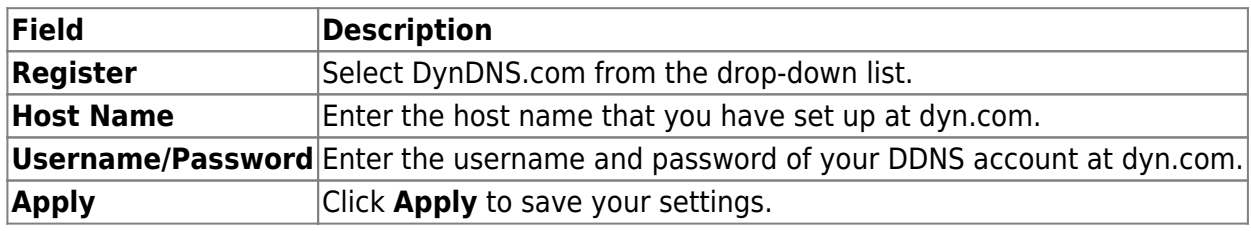

From: <http://wiki.myakitio.com/> - **MyAkitio Wiki**

Permanent link: **[http://wiki.myakitio.com/system\\_information\\_portal\\_server](http://wiki.myakitio.com/system_information_portal_server)**

Last update: **2019/08/30 13:16**

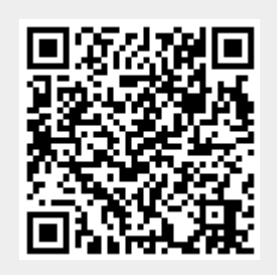